#### **GUIDE D'UTILISATION - INDEXA2-CCF**

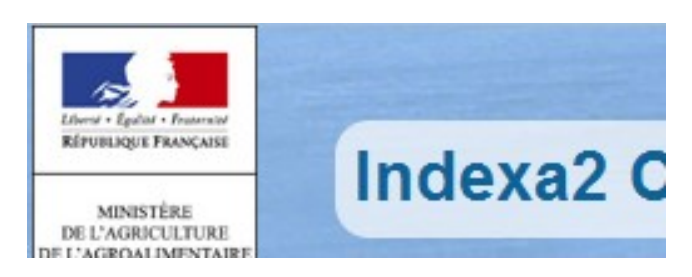

#### Guide d'utilisation d'Indexa2-CCF pour les établissements

#### **Pour les Candidats en MODALITE CCF**

#### Table des matières :

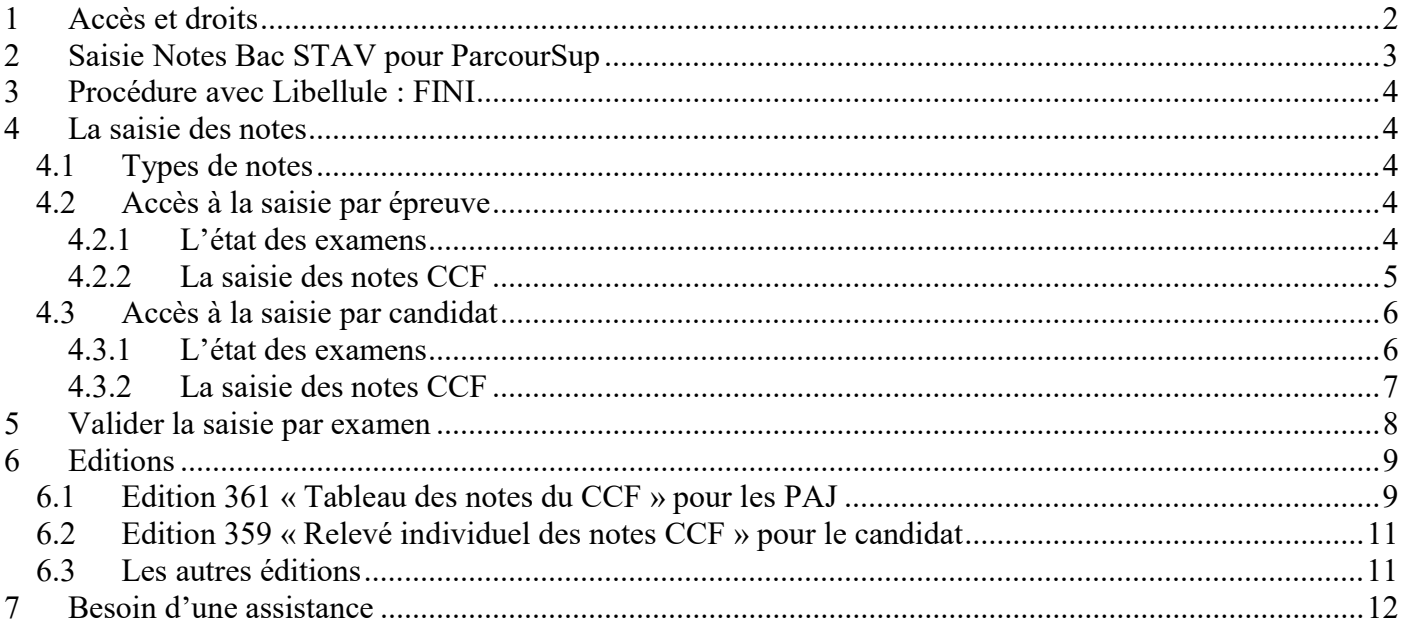

# 1 Accès et droits

La connexion à Indexa2-CCF se réalise par un navigateur (Mozilla Firefox préconisé) en saisissant l'adresse Internet suivante : https://ensagri.agriculture.gouv.fr/portailexamen/

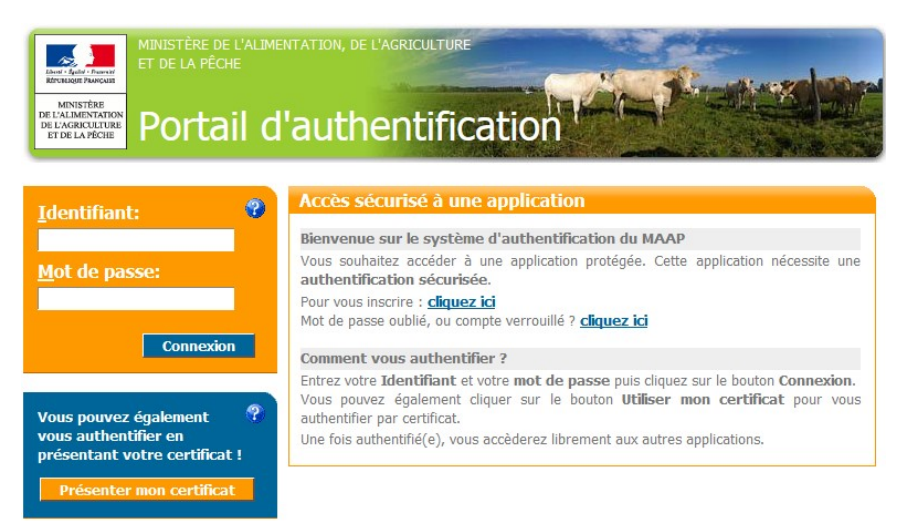

#### Vous arrivez sur le portail d'authentification du site

Pour vous connecter : (Identifiant & mot de passe) ou certificat.

Une fois connecté, vous arrivez sur la page d'accueil du site « portail examen »

et vous devez voir apparaître INDEXA2-CCF.

#### A savoir :

Vos droits d'accès sont gérés par votre MIREX. Il donne une habilitation au site « Portail Examen » et une habilitation à utiliser l'application « Indexa2-CCF ».

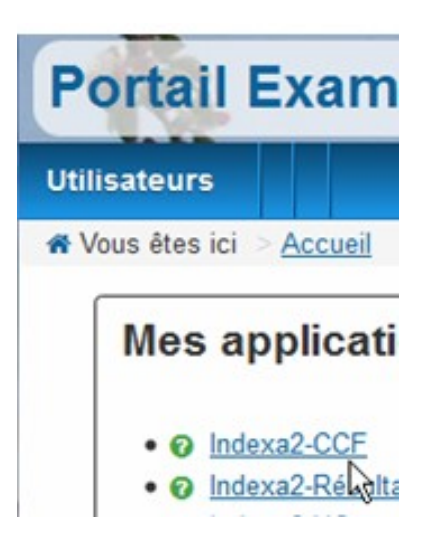

# 2 Saisie Notes Bac STAV pour ParcourSup

#### JANVIER et MARS

Dans le cadre de la réforme du baccalauréat 2021 et conformément à la note de service, les notes de contrôle continu et les épreuves anticipées de Français de première année du cycle de formation doivent être envoyées à ParcourSup.

Les notes doivent toutes être saisies dans Indexa2-CCF début janvier. Puis un envoi par la DGER des notes à Parcoursup est prévu mi janvier.

Les notes peuvent être corrigées ou complétées fin mars. Un autre envoi est prévu le début avril vers ParcourSup.

Les notes des candidats inscrits en Bac STAV doivent être saisies avec 1 décimale (si besoin il faut arrondir au dixième supérieur) (exemple : 14.14 doit être saisie 14,2).

#### Vous devez saisir uniquement les notes du BAC STAV et non les autres filières.

Remarques : il n'est pas utile d'éditer le relevé de note 359 du chapitre 6.2, de valider vos saisies du chapitre 5 et d'éditer le tableau de note pour le PAJ du chapitre 6.1

MAI

A partir de mai, ces notes sont modifiées par les moyennes des notes de première et de terminale. Ces moyennes sont prises en compte dans la délivrance du diplôme.

A partir de mai 2023, deux épreuves de niveau de langues CRCL sont à saisir. Elles ne rentrent pas en compte dans le calcul de la moyenne de l'examen mais elles servent à déterminer le niveau de langue pour l'attestation de langue délivrée aux candidats.

# 3 Procédure avec Libellule : FINI

#### IMPORTANT :

A partir de mai 2023, il n'y a plus de remontées de notes depuis Libellule car cette application a été arrêtée. Toutes les saisies de notes se font directement à partir d'Indexa2-CCF. Vous devez au préalable avoir fait les moyennes des CCF. -----> Voir Note de service pour plus d'information.

## 4 La saisie des notes

Vous avez la possibilité de saisir les notes selon 2 entrées (par candidat ou par épreuve).

### 4.1 Types de notes

Les notes CCF sont saisies avec décimales sauf quelques exceptions. L'interface de saisie indique le type de notes à saisir au moment de la saisie.

Bac STAV : l'application Indexa2-CCF a été paramétrée pour vous obliger à saisir les notes avec un arrondi au 10<sup>ème</sup> supérieur.

## 4.2 Accès à la saisie par épreuve

#### 4.2.1 L'état des examens

La liste présente la liste des examens avec l'état de la situation.

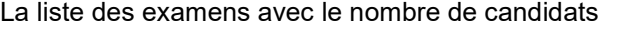

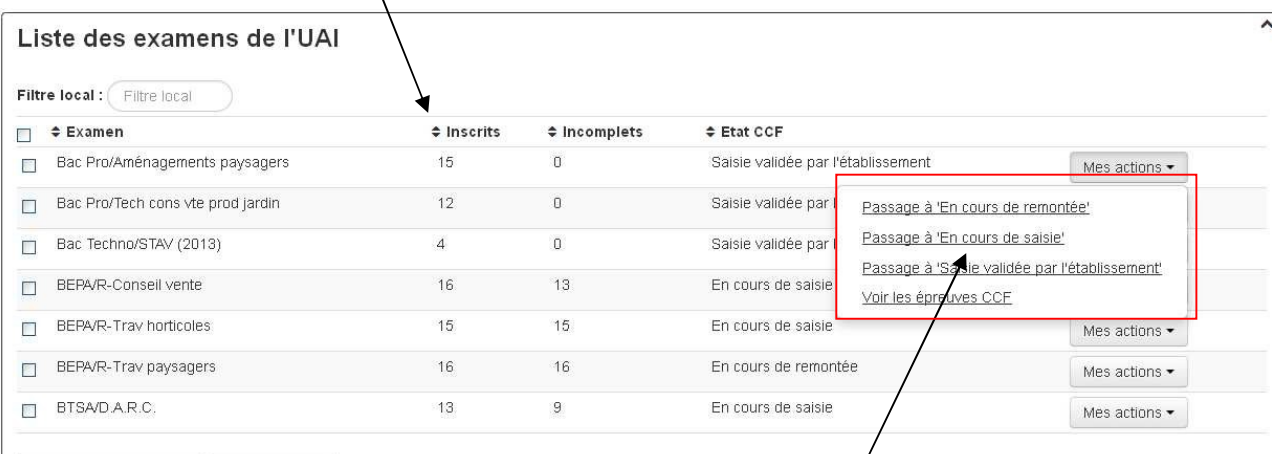

Mes actions générales  $\mathbf{v}$  Mes éditions  $\mathbf{v}$ 

Cette colonne indique pour chaque examen l'état de la saisie. Pour saisir les notes, l'état doit être « En cours de saisie »

Pour chaque examen, les actions sont :

- Passage à 'En cours de remontée' : cet état prévu pour Libellule n'est plus utilisé. Il est mis par défaut avant les saisies.

- Passage à 'En cours de saisie' : la saisie des notes est possible lorsque l'examen est à cet état.
- Passage à 'Saisie validée par l'établissement' : à la fin de vos saisies, vous indiquez cet état
- 'Voir les épreuves CCF' : cette action permet de saisir les notes CCF (à l'EPR).

Lors de la première connexion tous les examens sont à l'état « En cours de remontée ». Avant toute saisie de notes, vous devez changer l'état de l'examen à « *En cours de saisie* »

#### 4.2.2 La saisie des notes CCF

Avec l'action 'Voir les épreuves CCF' puis 'Saisir en tableau les notes CCF' cela permet de saisir les notes CCF des candidats quand le Passage est en cours de saisie :

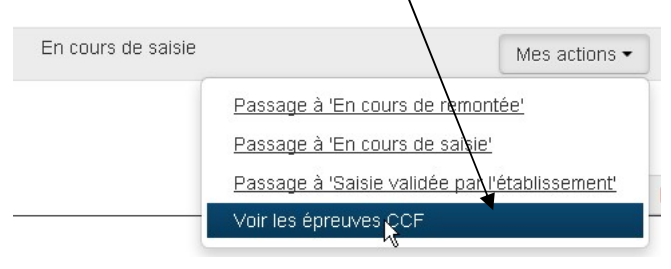

La liste de toutes les épreuves ayant des notes de CCF de l'examen apparaît. Accéder à l'épreuve à saisir :

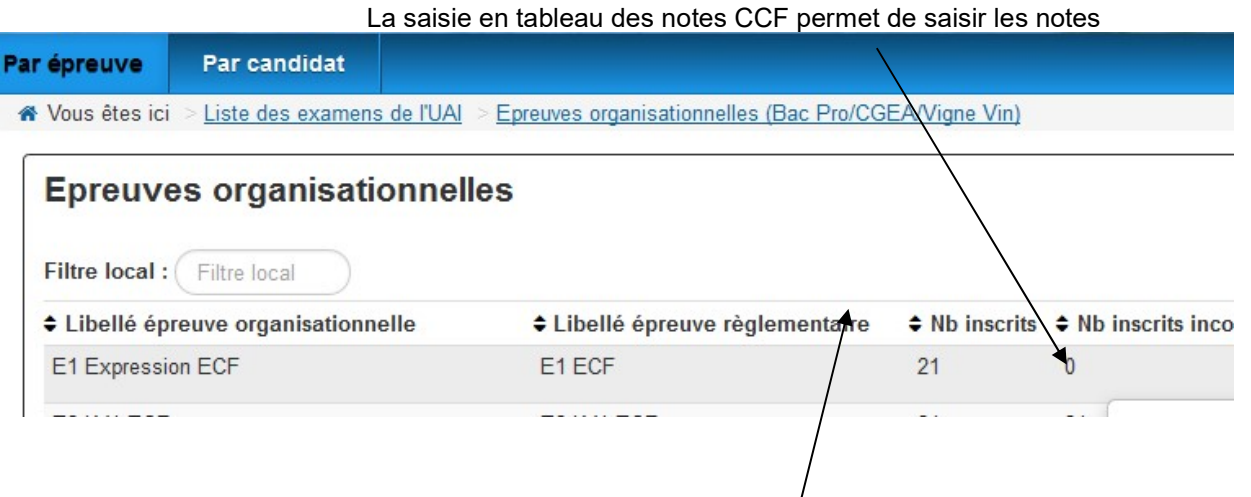

Le nombre d'inscrits incomplets doit être égal à Zéro lorsque vous avez terminé la saisie des notes CCF

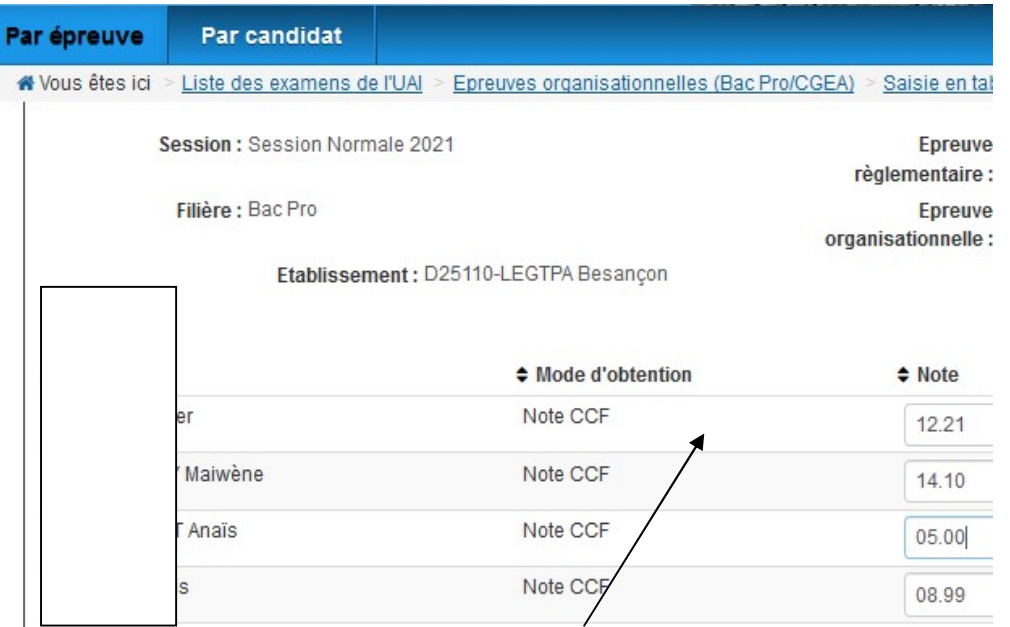

Saisir la note avec décimale (1 ou 2 chiffres après la virgule) ou points entiers selon l'épreuve ou bien :

Pour « Absent » saisir A. Pour « Fraude » saisir F.

Une fois la note saisie, le curseur passe à la ligne suivante.

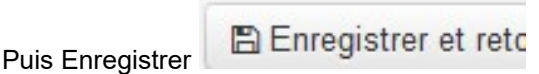

REMARQUE Bac STAV : La liste des candidats présente la note 'Note conservée de 1<sup>ère</sup>' qui sera envoyée à ParcourSup en janvier et en avril pour les STAV.

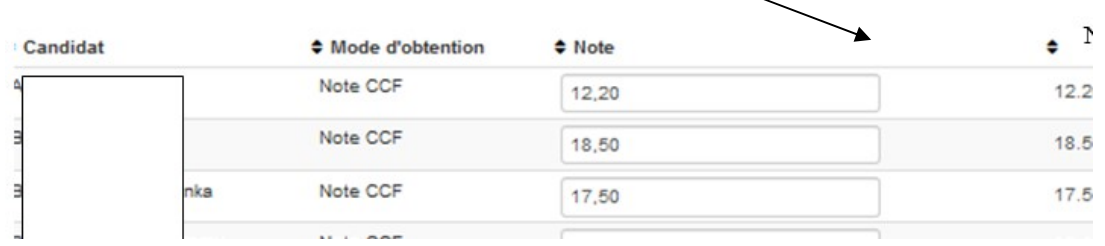

Règle de gestion : cette « note conservée de 1ère » est remplacée par la note saisie en janvier et mars. A partir de mai, la note n'est plus remplacée car les saisies sont celles avec les moyennes de 1<sup>ère</sup> et de terminale.

### 4.3 Accès à la saisie par candidat

#### 4.3.1 L'état des examens

La liste présente la liste des examens avec l'état de la situation.

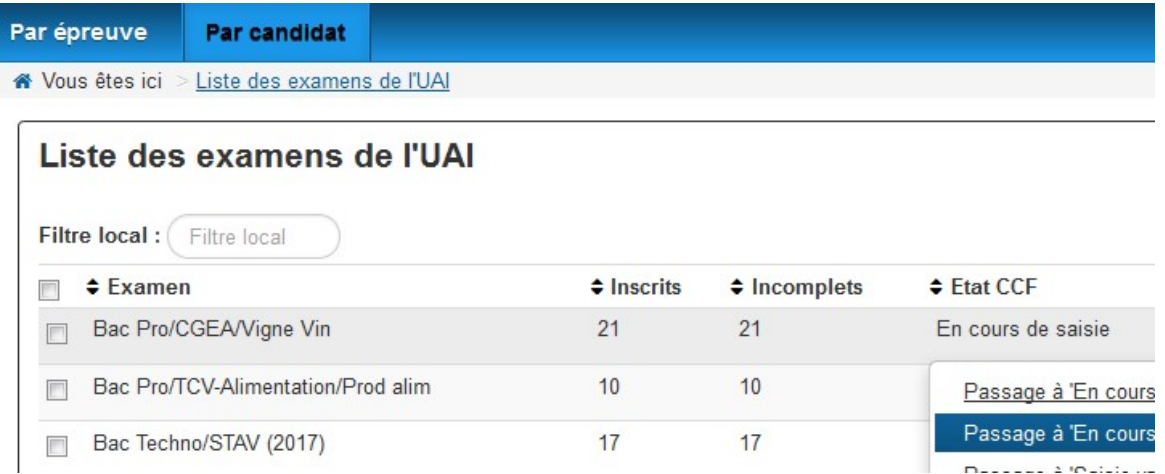

Pour chaque examen, les actions sont :

- Passage à 'En cours de remontée' : cet état prévu pour Libellule n'est plus utilisé. Il est mis par défaut avant les saisies.

- Passage à 'En cours de saisie' : la saisie des notes est possible lorsque l'examen est à cet état.

- Passage à 'Saisie validée par l'établissement' : à la fin de vos saisies, vous indiquez cet état

- 'Voir les épreuves CCF' : cette action permet de saisir les notes CCF (à l'EPR).

Lors de la première connexion tous les examens sont à l'état « En cours de remontée ». Avant toute saisie de notes, vous devez changer l'état de l'examen à « *En cours de saisie* »

#### 4.3.2 La saisie des notes CCF

Avec l'action 'Voir la liste des inscriptions ' puis 'Saisie individuelle des notes de CCF' cela permet de saisir les notes CCF (à l'EPR) des candidats :

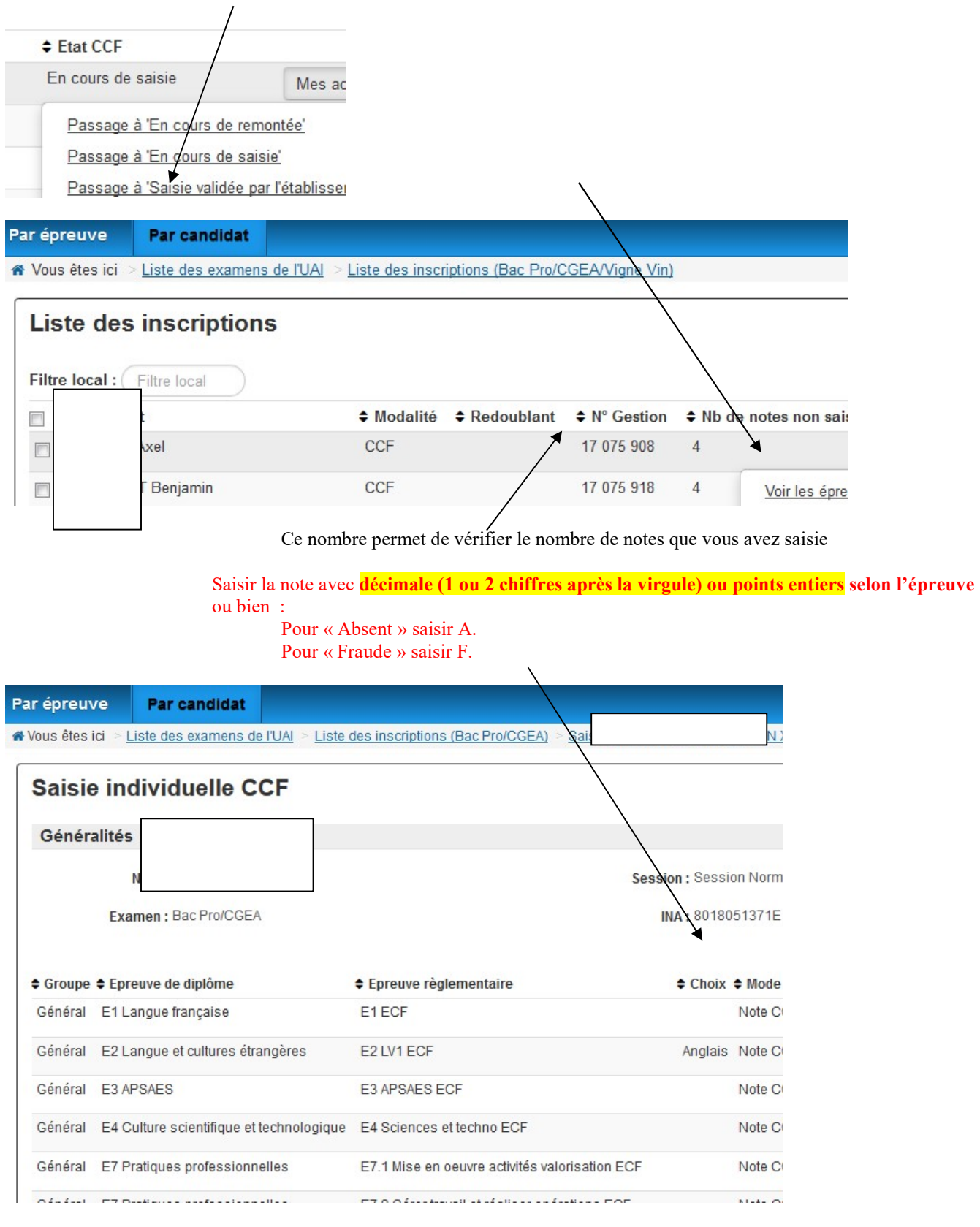

Remarque Bac STAV : la liste des candidats présente la note 'Note conservée de 1ère' qui sera envoyée à ParcourSup en janvier et en avril pour les STAV.

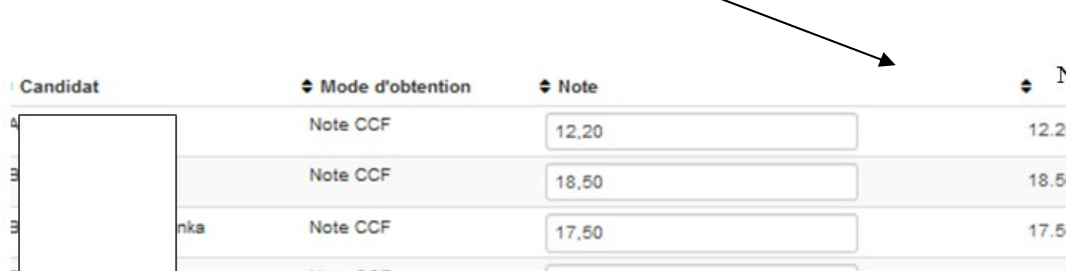

Règle de gestion : cette « note conservée de 1<sup>ère »</sup> est remplacée par la note saisie en janvier et mars. A partir de mai, la note n'est plus remplacée car les saisies sont celles avec les moyennes de 1ère et de terminale.

## 5 Valider la saisie par examen

Cette opération est indispensable et doit obligatoirement intervenir avant la date de fermeture autorisée par les dates nationales.

Il faut passer l'état de l'examen à 'Saisie validée par l'établissement'.

Elle permet d'indiquer au service gestionnaire de l'examen que la saisie pour un examen est terminée et que les notes peuvent être communiquées en vue des calculs des résultats.

Dès que la saisie sur un examen est terminée, l'établissement effectue cette validation par examen, soit dans l'onglet « par épreuve », soit dans l'onglet « par candidat ».

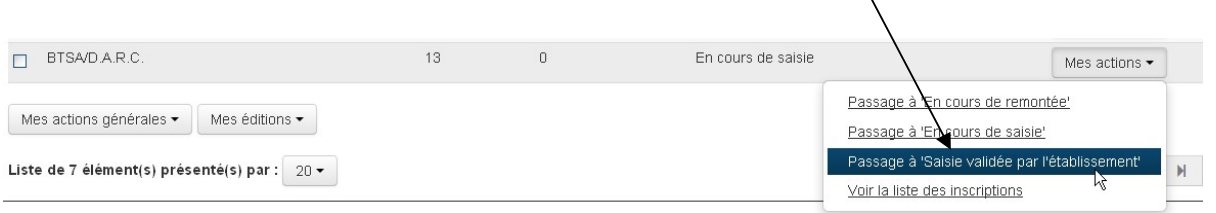

La validation peut se faire sur un ensemble d'examens en cochant les examens choisis puis avec l'action en bas de liste 'passage à Saisie validée par l'établissement'.

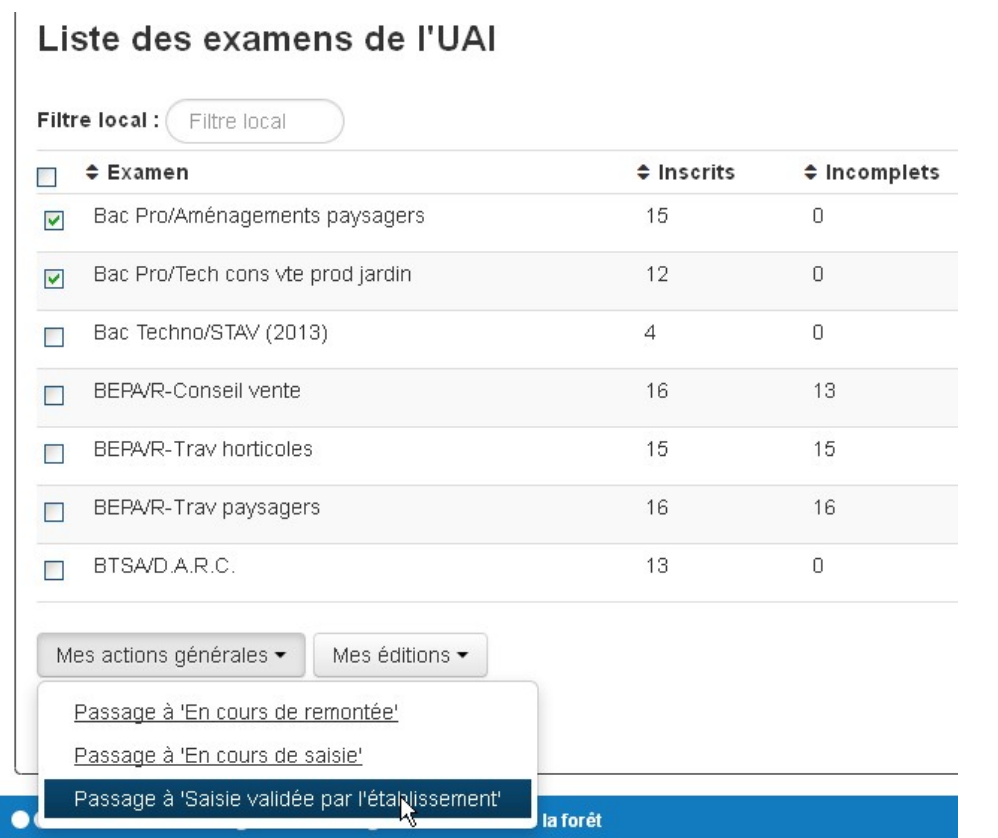

Astuce : en cas d'erreur de saisie vous avez la possibilité de dévalider l'examen en repassant 'En cours de saisie'. Après correction, n'oubliez pas de revalider à nouveau l'examen et de rééditer les éditions 361 et 359.

## 6 Editions

## 6.1 Edition 361 « Tableau des notes du CCF » pour les PAJ

Il faut effectuer cette édition qui permet des contrôler les saisies. Cette édition est accessible dans « liste des examens de l'UAI »

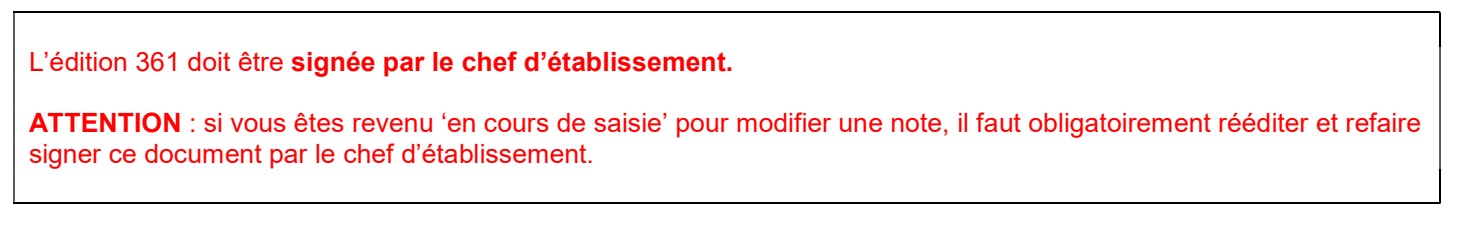

Pour effectuer les éditions, cocher l'examen puis choisir l'édition souhaitée

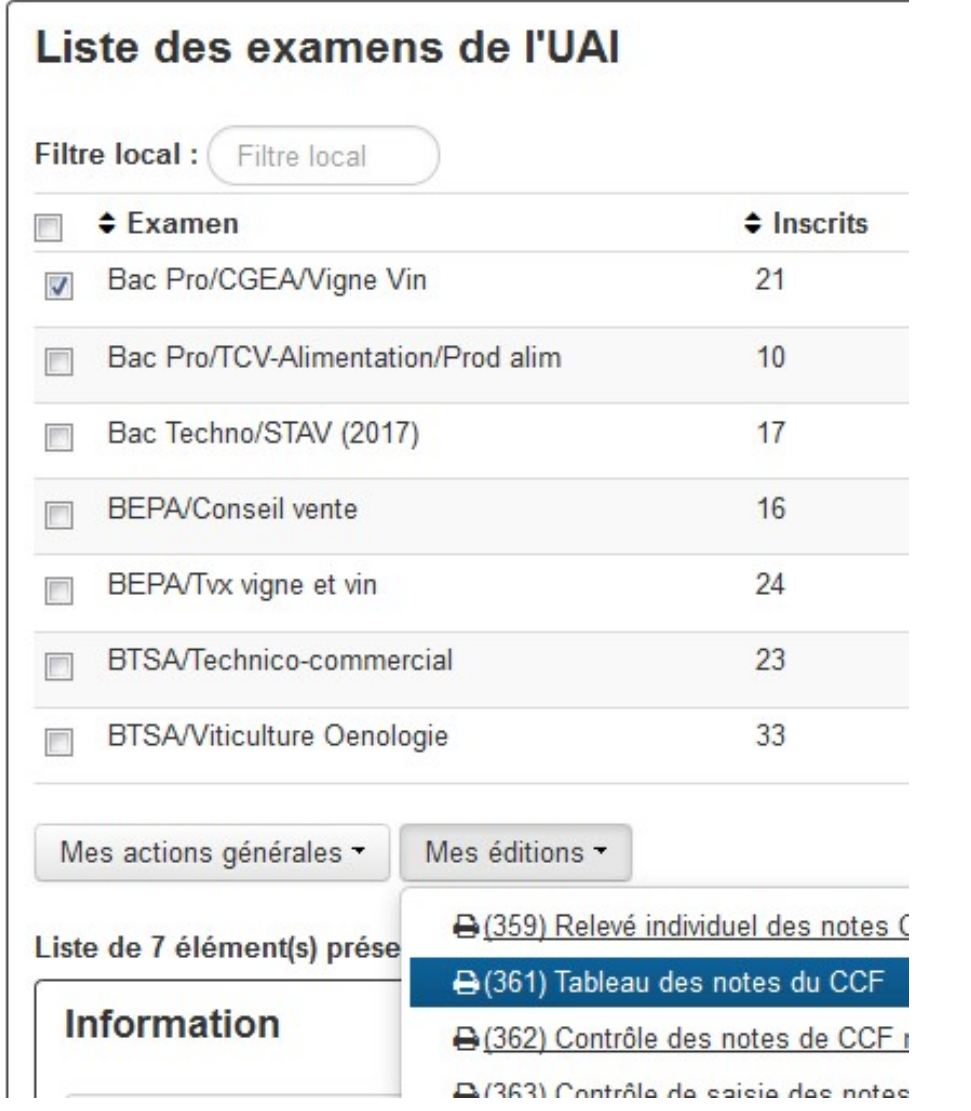

Une fois l'édition sélectionnée, son ouverture est en préparation. Un message vert apparaît sous le bandeau :

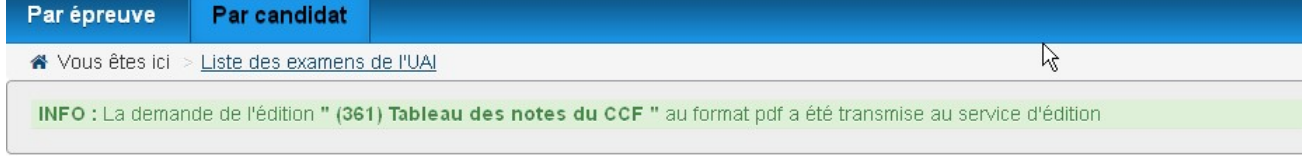

Le document au format PDF est ensuite accessible pour téléchargement immédiat ; il faut alors cliquer sur le lien s'affichant à droite du bandeau :

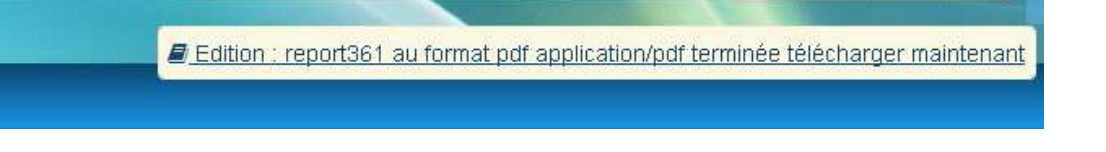

Si vous n'avez eu le temps ou l'envie de télécharger immédiatement le document au format PDF, vous pouvez toujours y accéder ultérieurement via les notifications en haut à droite du bandeau : en cliquant sur le drapeau, le lien vers le document est réactivité :

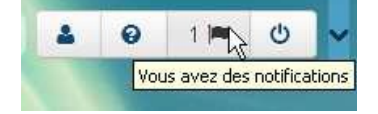

#### Exemple Edition 361

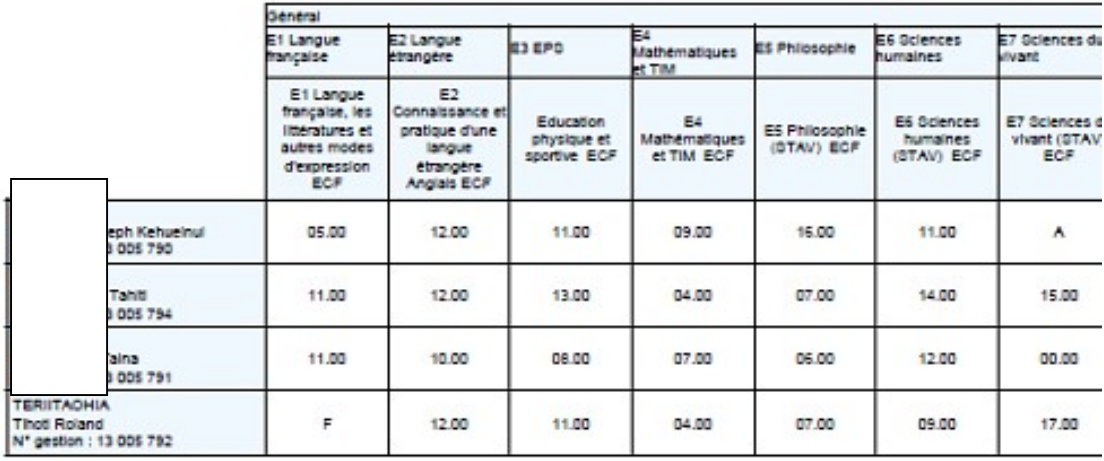

Signature du chef d'établissement et cachet de l'établissement

## 6.2 Edition 359 « Relevé individuel des notes CCF » pour le candidat

L'édition 359 est accessible à partir de la liste des examens mais aussi à partir de la liste nominative des candidats inscrits à un examen, en saisie « par candidat ».

 $\sim$   $\sim$ 

L'édition 359 doit être signée par le candidat (ou son représentant légal, s'il est mineur) et par le chef d'établissement. Elle sera conservée dans l'établissement et sera utile notamment en cas de contestation. Cette édition est accessible à tout moment, quel que soit l'état de l'examen.

### 6.3 Les autres éditions

Les autres éditions sont des éditions de vérification.

# 7 Besoin d'une assistance

#### Pour une difficulté concernant l'envoi des données.

- Joindre le DRTIC (délégué régional aux technologies de l'information et de la communication au SRFD de la région) qui peut relayer la question.

#### Pour une difficulté dans l'utilisation (procédure, blocage).

- Joindre la MIREX :

examen.sud-est@agriculture.gouv.fr pour les régions Auvergne-Rhône-Alpes, Corse, PACA

examen.sud-ouest@agriculture.gouv.fr pour les régions Nouvelle Aquitaine, Occitanie,

examen.nord-ouest@agriculture.gouv.fr pour les régions Normandie, Bretagne, Centre, Pays de la Loire

examen.nord-est@agriculture.gouv.fr pour les régions Grand-Est, Bourgogne-Franche-Comté, Ile de France, Hauts de France

pulcherie.caroupanin-vingadassamy@agriculture.gouv.fr pour les régions Mayotte et la Réunion

rachel.ruta@agriculture.gouv.fr pour la région Polynésie

sfd.daaf972@agriculture.gouv.fr pour les régions Antilles et la Guyane

olivier.grosjean@educagri.fr pour les régions Nouvelle Calédonie et Wallis

Fin document ---